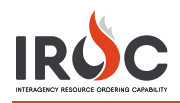

# Five Steps to Getting IROC Access

# **1** Authenticate

Authenticate to the FAMIT Dashboard [\(https://iwfirp.nwcg.gov/#dashboard\)](https://iwfirp.nwcg.gov/#dashboard) using either eAuth or Login.gov depending on which one you have. If you have both, use eAuth.

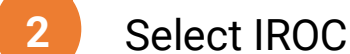

Select IROC from the FAMIT Dashboard of available applications.

Request a NAP **3**

> account and the country of If you don't have an existing NAP account, you'll need to request one at this point. If you already have a NAP account, you'll skip this step.

Request access to **4**

> IROCHES<br>IROCHES If you don't have an existing IROC account, you'll need to request one at this point. If you already have an IROC account, you'll skip this step

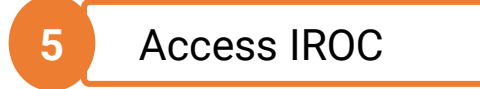

When you get to this step, you'll be logged into IROC directly. If you don't see the IROC portal, you'll need to request that your Dispatch Manager grant you the appropriate access.

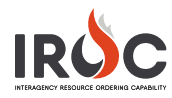

### **Authenticating into the FAMIT Dashboard**

FAMAuth is an authentication portal for Fire and Aviation Applications. IROC will be using FAMAuth to authenticate users when logging in. There are two paths of authentication: e-Authentication (eAuth) and Login.gov. The URL for the FAMAuth dashboard is <https://iwfirp.nwcg.gov/#dashboard>.

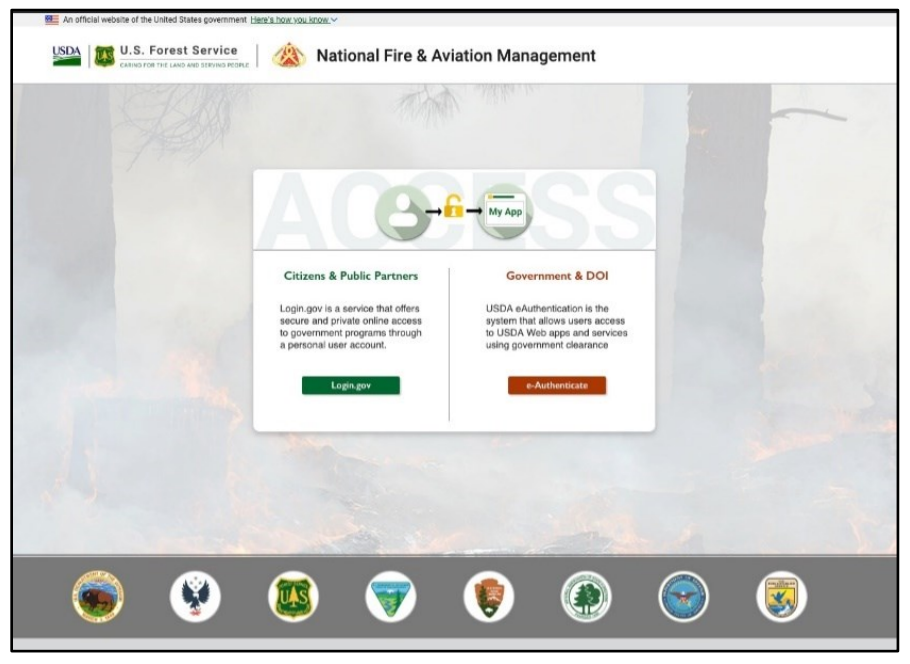

- If you have a federated PIV card (Lincpass), you will use the eAuth method.
- If you do not have a PIV card, you will use Login.gov.
- If you have both an eAuth account and a Login.gov account, you should use eAuth and your PIV card to authenticate. Even if a PIV card reader doesn't exist, you will have the ability to use your eAuth username and password to access applications.

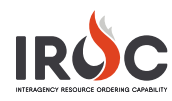

## **Selecting IROC from the FAMIT Dashboard**

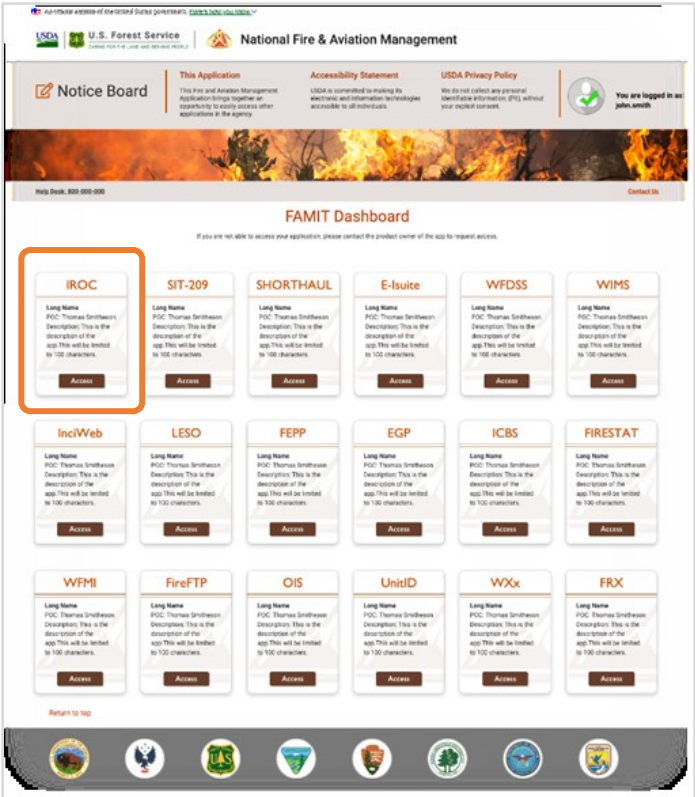

After login, you will be presented with a tile page of available applications. Click on the tile of your choice and the application will launch.

The first time you click on the IROC tile, you will be asked to enter your Standard NAP Account credentials. This will link the FAMAuth account to the NAP account.

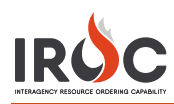

## **If You Don't Have a NAP**

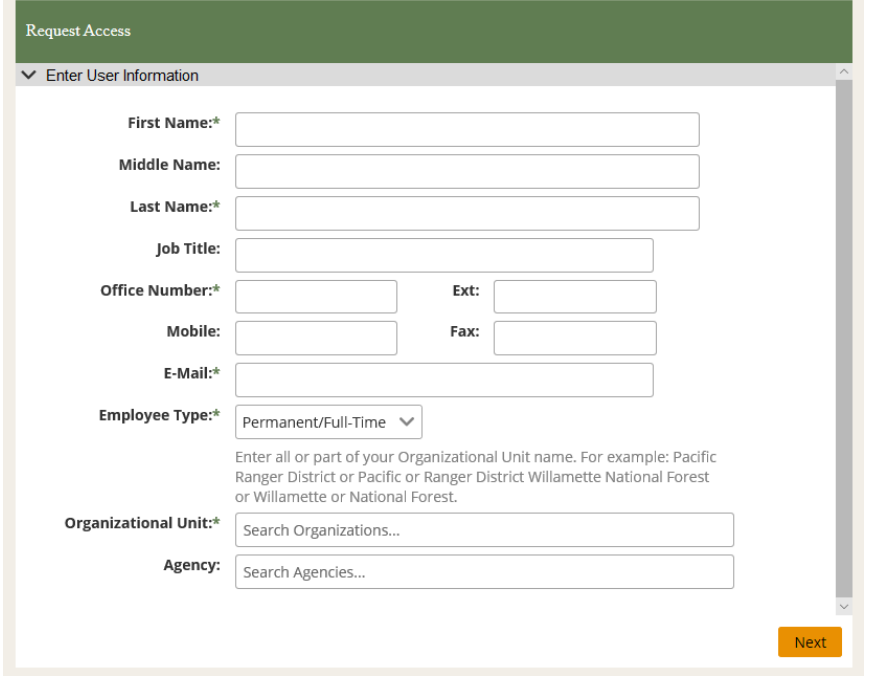

## **If You Don't Have Access to IROC**

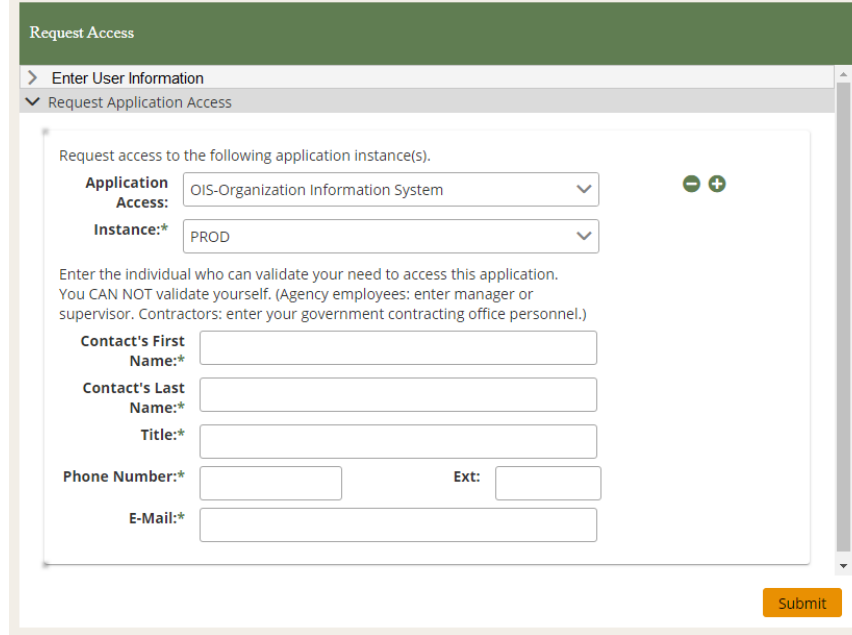

#### **If You Don't Have Your Role(s) Established in IROC**

Check with your dispatch manager and request access.

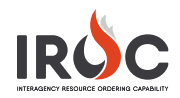

# Assigning Roles in the Data Management Tool

Users who gain access to IROC will not have access to any IROC features until they are assigned roles. A dispatch manager at the user's dispatch must set that user's roles in IROC. This is accomplished in the **My Organization Access Rules** module.

#### **Organization Access Rules**

Following are the rules for role-based access to IROC.

- **Dispatchers** can perform daily functional tasks in the IROC Portal.
- **Dispatch managers** can perform most organization-level administrative functions.

**Notes:** A dispatch manager also has the dispatcher access role. A dispatch manager can also be a selection area manager.

- **Selection area manager** is an additional rule that gives a dispatch managers access to selection area and selection area master modules.
- **Note:** A selection area manager must also be a dispatch manager.
- **IMT ordering manager** is a specialized access rule that allows users to place orders for the dispatching organization.
- **Note:** This role can be combined with the IMT roster manager role.
- **IMT roster manager** is a specific access rule that allows the user to manage rosters.

**Note:** This role can be combined with the IMT ordering manager role.

• **Read only** is a user rule that allows read-only access to IROC records

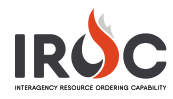

#### **Open the User Record**

**My Organization Access Rules** module is grouped under the Dispatch Manager section of My IROC in the application navigator. Follow these steps to open a user's record.

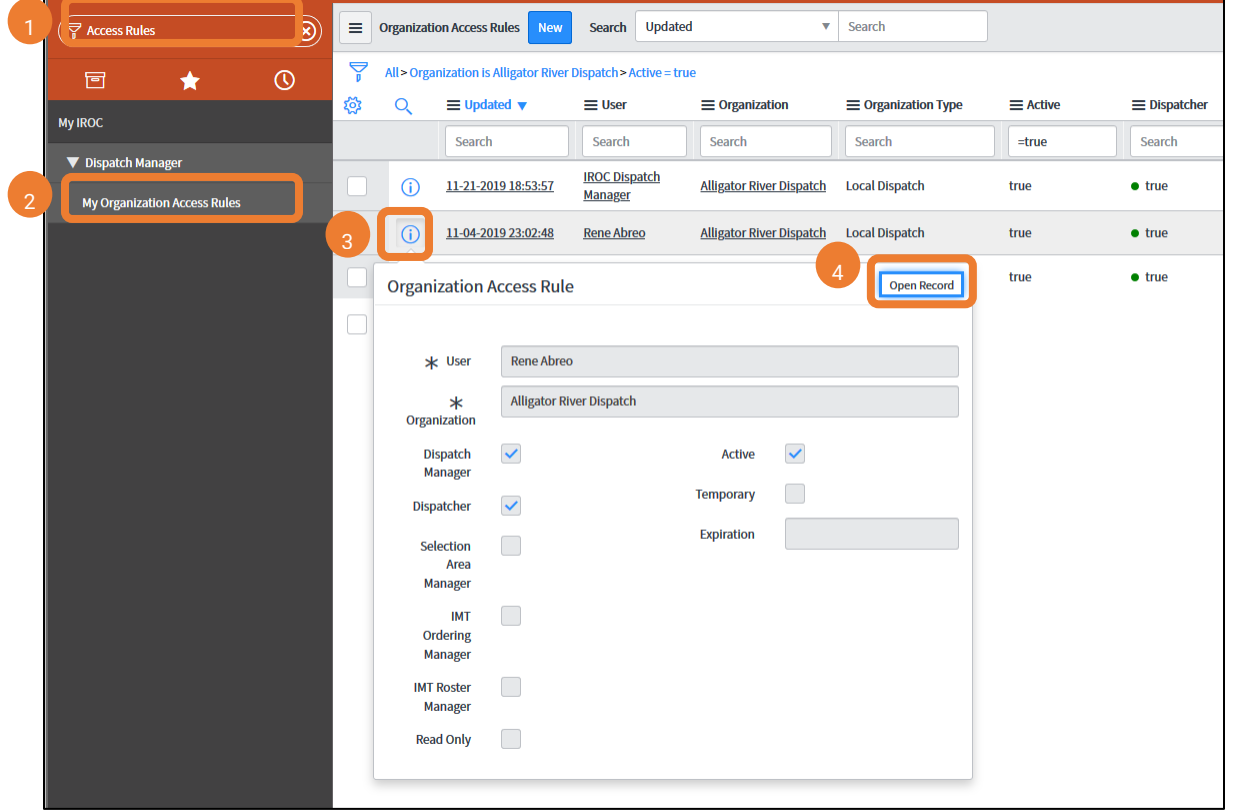

- **1** Type "Access Rules" in the filter navigator.
- **2** Click on **My Organization Access Rules** to display the Organization Access Rules list, showing the users in your dispatch.
- **3** Use the search filters and filter options available in DMT to find the user in the list. Then click on the Information icon to see the Preview screen.
- **4** Click on **Open Record** in the **Preview** screen to open the record.

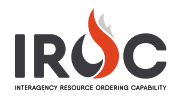

#### **Set the User's Access**

After opening the record, you will see the Organization Access Rules form for the selected user. You can give the user a role of Dispatch Manager, Dispatcher, Selection Area Manager, IMT Ordering Manager, and IMT Roster Manager. You can also give the user Read Only access. Finally, you can disable the user in IROC.

**Note:** The following rules apply when granting one or more roles to a user:

- A Dispatch Manager is automatically given the Dispatcher role.
- Only a user with the Dispatch Manager role can also be given the Selection Area Manager role.
- Neither Dispatch Managers nor Dispatcher can be given an IMT role.

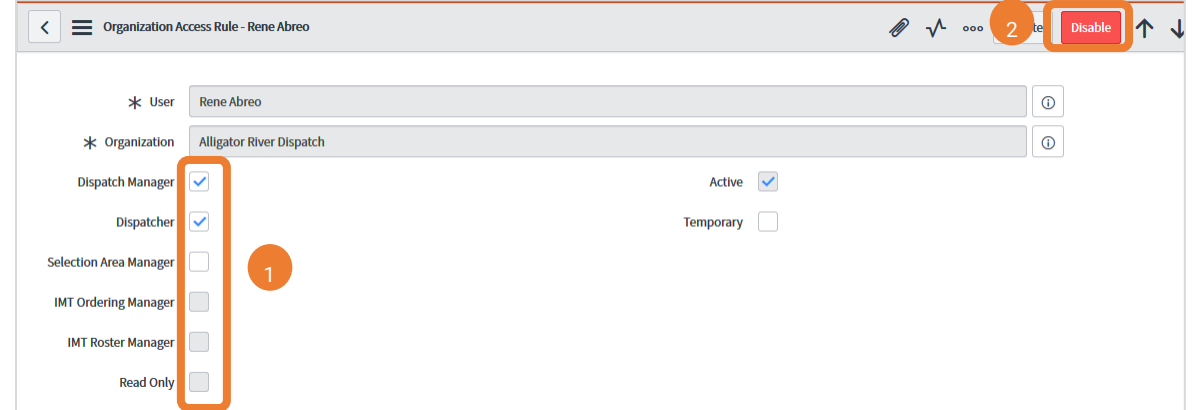

- **1** Click on the checkbox next to the role you want to grant the user.
- **2** Click on **Update**.
- **3** IROC will return you to the Organization Access Rules list.